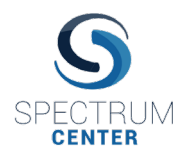

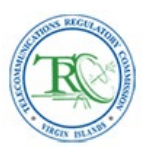

- 1. Navigate to the following URL: [https://trc.spectrum.center](https://trc.spectrum.center/)
- 2. Enter your username and password credentials if you have already successfully registered yourself into the system. Otherwise click on the "Request Access / Contact Us" link. In the "Request Access / Contact Us" page, enter the contact information requested and click on the "Request TRC Access" menu option. Click on "Send" to submit an access request to the web portal. You will receive an on-screen message notifying you to "Please check your email for a message from Spectrum Center with a link to set your password and create account."

*NB: If you have already been previously registered with your e-mail address, you will receive an onscreen message notifying you that "An account with the associated email already exists". If you have forgotten your password, return to the URL in step 1 and click on the "Forgot/Reset Password" link and follow the on-screen instructions to reset your password.*

3. You should receive an e-mail with the following message and link to connect to a webpage to set your password:

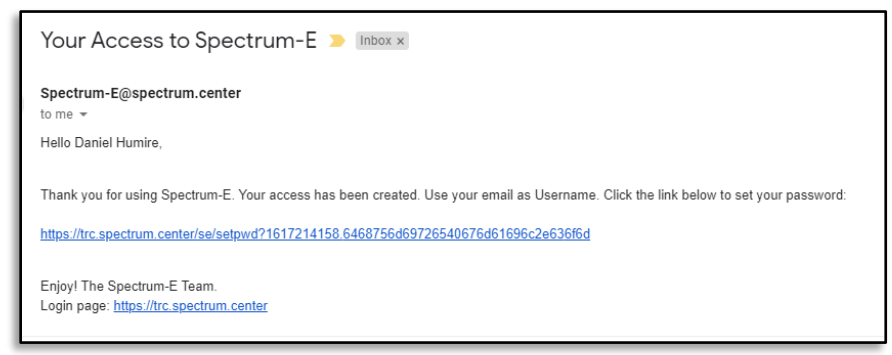

4. After clicking on the link, you will be navigated to a page to set your password. Your password must be an alphanumeric value with a minimum of 6 characters. Once you have completed entering and reentering your password, click on "Submit":

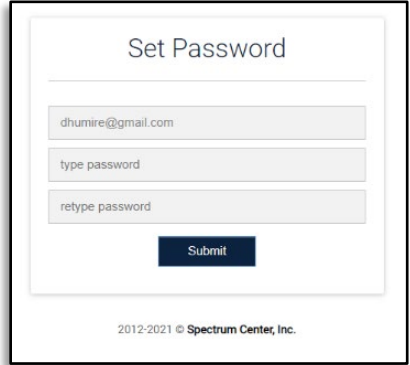

- 5. After clicking on "Submit" you will receive an on-screen notification reading, "Your password has been set." A "Sign in" button will appear that you can click on to return to the original landing page where you can enter your new login credentials to access the system.
- 6. After logging into the system, if it is your first time, you will be prompted with a User Profile page where you can upload a scanned copy of your picture ID and enter in the details of the company

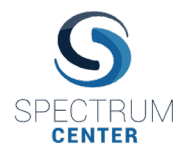

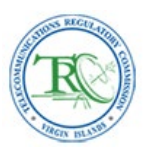

you represent. Check the "Type Approval" option to have access to the Equipment Type Approval feature in the system. Click on the "Save" button to save your user profile settings. After you save your User Profile settings, the next time you log into the system you will not be presented with the User Profile screen, but you can always return to the User Profile screen from your "Home" dashboard if you wish to make any changes in the future.

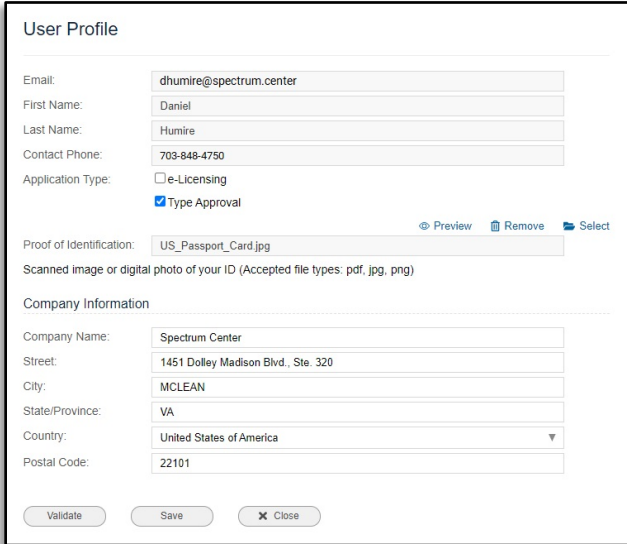

7. After clicking on the "Save" button in the User Profile screen, you will navigate to the Spectrum-E<sup>®</sup> "Home" dashboard where you will be presented with a variety of options. Click on the "Type Approval" option:

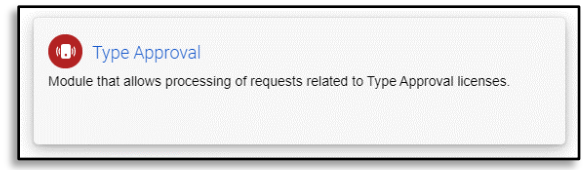

- 8. In the next screen, click on the "Create New Equipment" option on the left menu bar if you wish to create a new Equipment Type Approval application request. If you have previously created an Equipment Type Approval application request, click on the draft record (state D-01) and then click on the "View Equipment" option on the left menu bar to return to the Equipment Type Approval application form and continue to edit the application form.
- 9. In the Type Approval application form, your user profile information will auto populate the "Applicant" fields. You can elect to change this information if you wish. The following fields in the form must be properly filled in to prepare the application request. In the "Manufacturer" fields, you can enter the name of their manufacturer and if that manufacturer has been previously registered in the system, the manufacturer's name will appear in a drop-down menu:

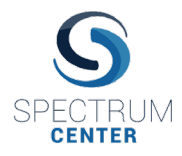

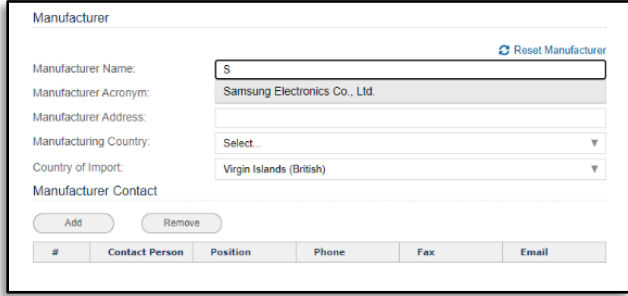

10. If you select the manufacturer in the drop-down menu, that manufacturer's address and contact details will auto populate the manufacturer fields in the Equipment Type Approval form.

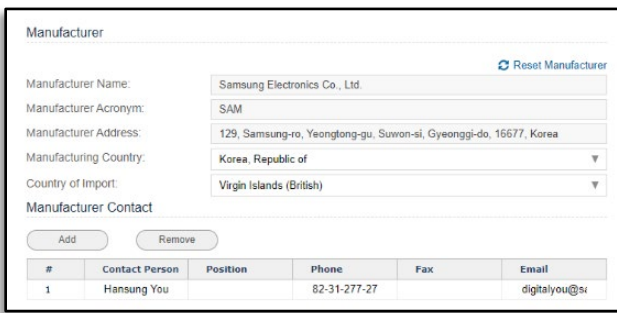

11. You can add additional contacts by clicking on the "Add" button under the "Manufacturer Contact" section. You cannot save any edits to the contact details of previously registered contacts pertaining to the manufacturer:

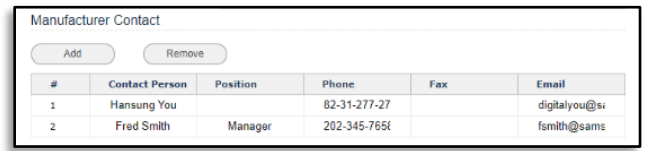

12. The following equipment related parameters should be completed to prepare the Equipment Type Approval application request. Below is an example:

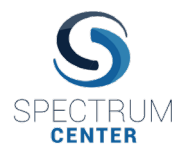

## **Spectrum-E© e-Licensing Module** *Type Approval Application Submission User Manual*

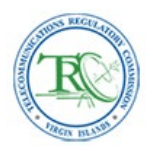

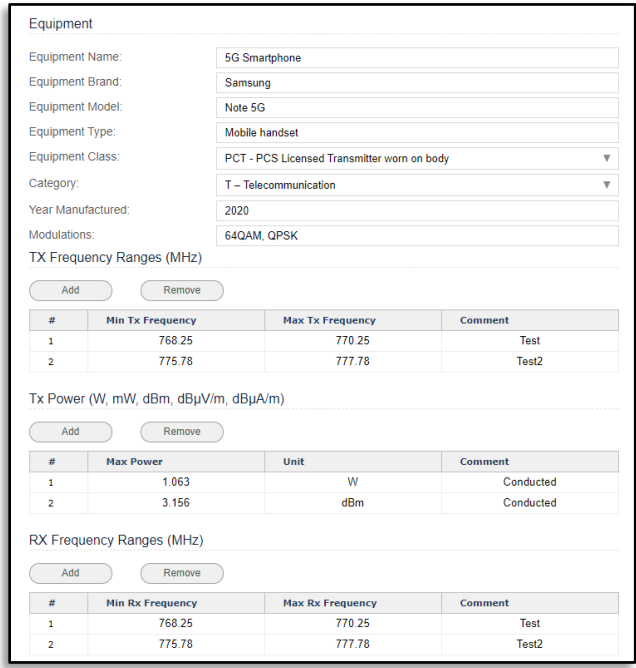

13. The following fields are meant to contain the details of the government regulator or regulatory directives that previously granted a Type Approval to the equipment listed in the "Manufacturer" and "Equipment" sections of the application form. The "Third Party Verification Organization" section refers to scenarios where the Equipment Type Approval was issued by a private third party authorized by a regulatory organization such as in the case of Equipment Type Approval organizations authorized by the European Union. In the "Approved By" section, enter the details of the regulatory body and approval reference number (e.g. FCC Grant Number) that issued the previous Equipment Type Approval.

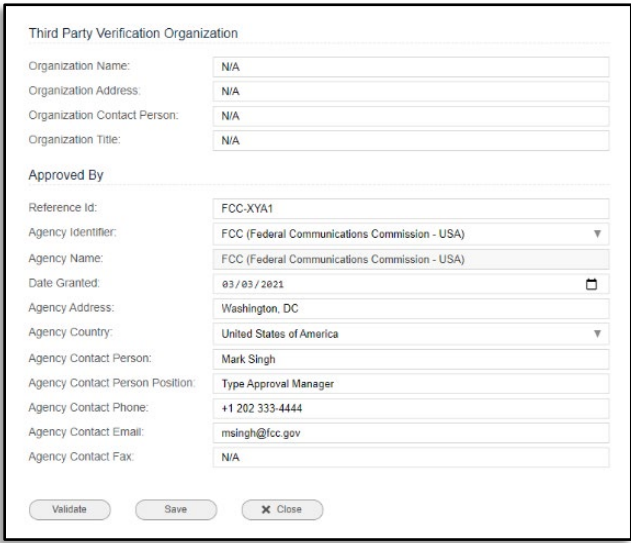

14. In the event you do not know how to enter information in any of the input fields, you can enter "N/A" or "Unavailable" or something equivalent. The TRC will evaluate the information supplied and will

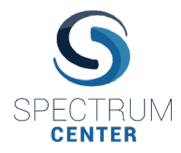

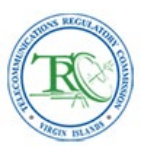

contact you if any additional information or corrections are required. Once complete, click on the "Save" button to save the draft application request.

15. You will return to the previous Type Approval table view from step 8. Click on the new record in the "Requests" tab that is in the (D-01) Draft" state and in the left menu of options that appears click on the "Add Attachments" option to add the required document attachments specified by the TRC.

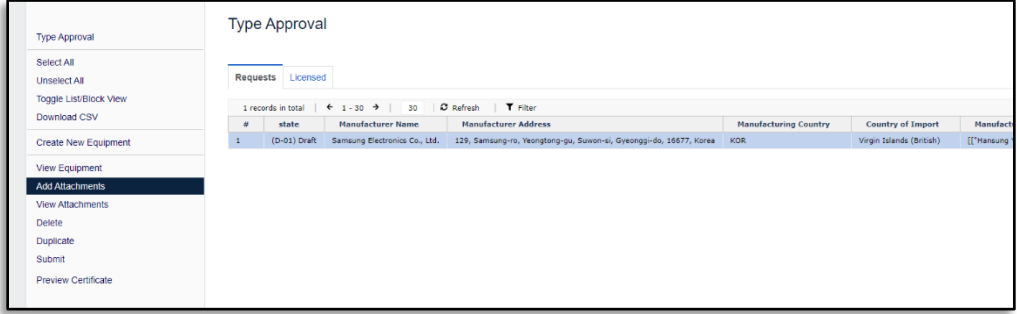

- 16. In the Attachments page you must upload the document attachments that the TRC requires to accompany an Equipment Type Approval application. At the minimum, these should include the following:
	- Technical documentation of the equipment requiring Type Approval (e.g. user manuals, technical specifications, etc.).
	- Equipment Type Approval Certificate from a reputable approving body (FCC, ETSI, etc.). In the event the equipment you wish to have Type Approved by the TRC has not been previously type approved by another reputable organization, please contact the TRC for information on how to proceed.
	- Safety Report.
	- EMC Report.
	- An authorization letter if acting on behalf of a company (e.g. Power-of-Attorney).

Once you have uploaded your respective attachment, please mark that attachment as either "Complete" or "Not Applicable" in the drop down menu associated with each attachment. Attachment options marked as "Incomplete" will prevent the system from accepting your Type Approval application request.

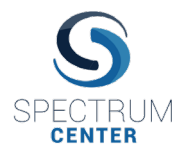

## **Spectrum-E© e-Licensing Module**

*Type Approval Application Submission User Manual*

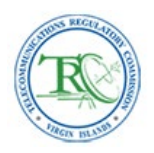

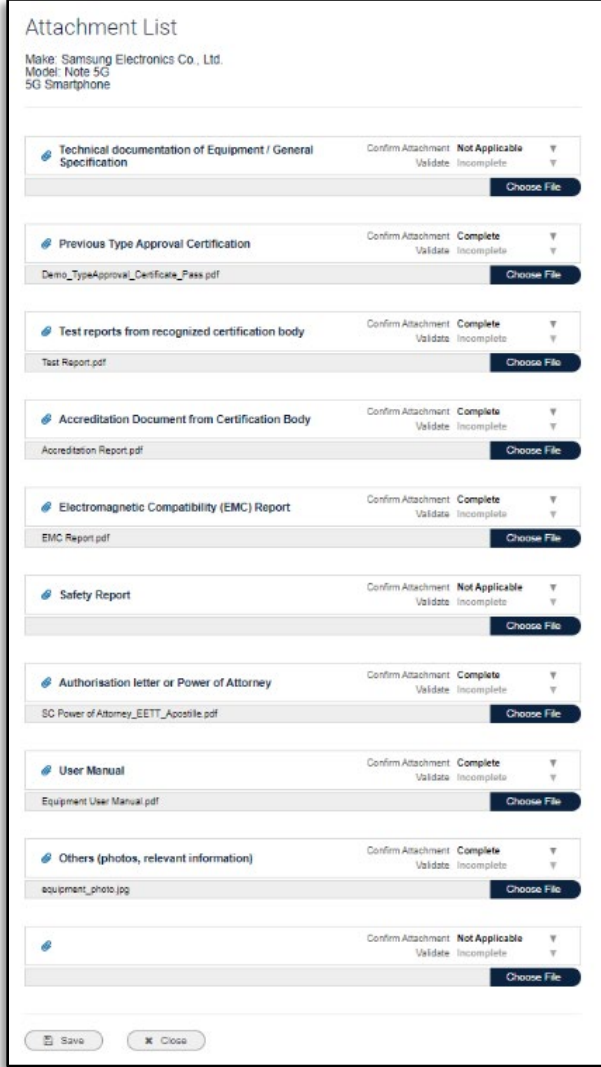

17. The attachments page has a 100 MB file limit per application. So please try to minimize the size of your file attachments. ZIP, JPEG, PNG, XLS, XLSX, CSV and PDF file extensions are all supported. If you have more attachments to send than there are upload options, please zip some of your attachments together. Note, that the attachments are not uploaded successfully until after you click on the "Save" button and you receive the green notification bar at the bottom confirming your attachments have been uploaded successfully. A minimum 3 mbps internet speed is expected for this upload feature to work properly. Files under 5 MB usually take less than 15 seconds to upload at an internet speed of 3-10 mbps. Larger document attachments can take longer than 15 seconds to upload.

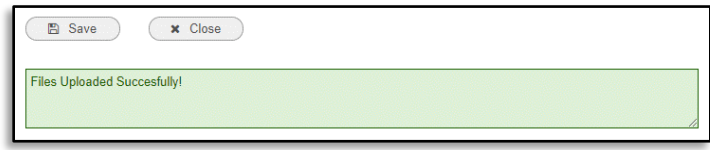

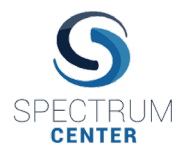

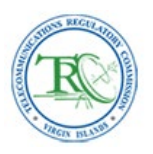

18. After uploading your attachments and saving the checklist settings to "Complete" or "Not Applicable", click on the "Close" button to return to the Type Approval table view. You can click on your draft application request record and the "Preview Certificate" button to see a preview of what the Type Approval certificate will look like. Note that this preview certificate is not a substitute for a valid, signed Equipment Type Approval certificate issued by the TRC:

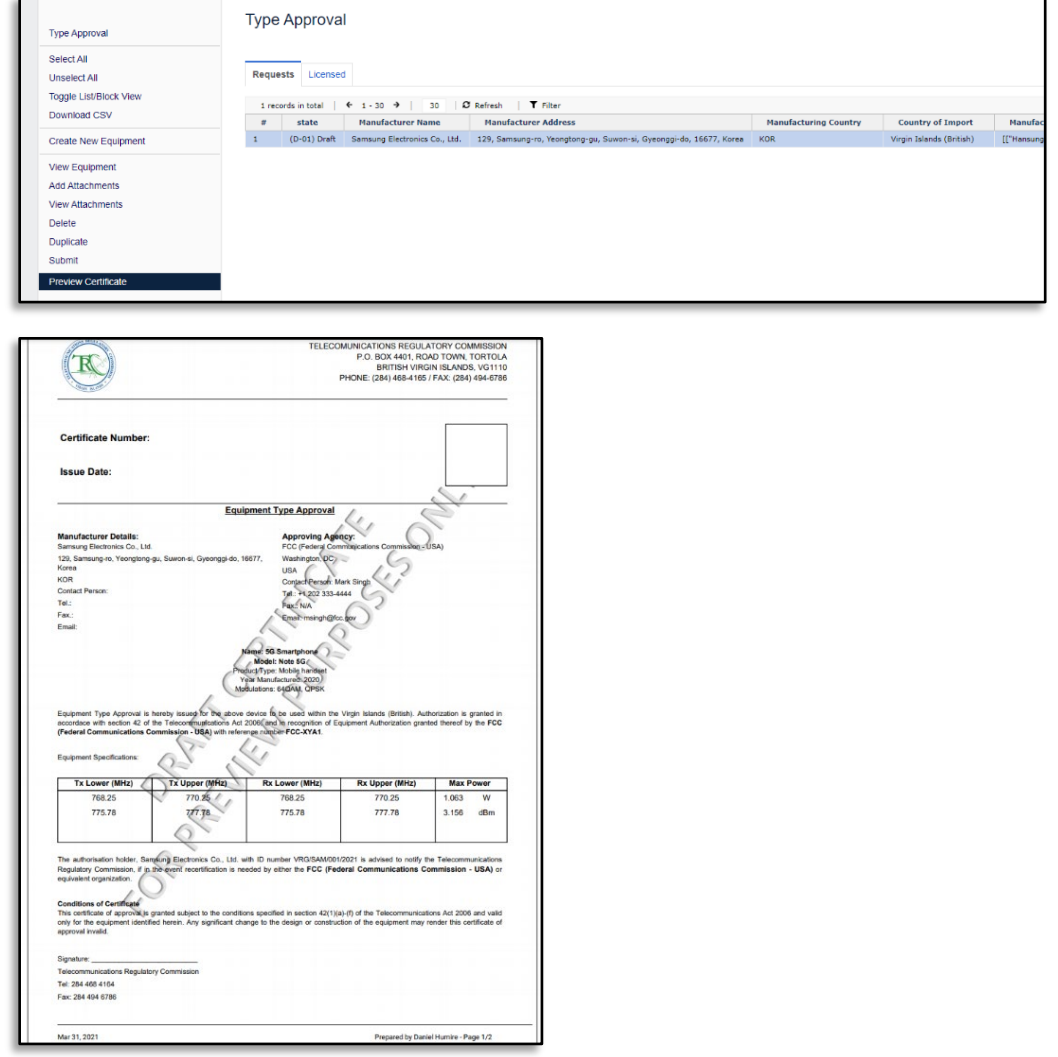

- 19. Use the "Preview Certificate" function to review your application and make any additional adjustments to the information entered in the Type Approval application form. Once all final adjustments to the application form and attachments have been made, return to the Type Approval table view, select the application request record of interested and click on the "Submit" button to submit your complete Equipment Type Approval application request with all the required attachments.
- 20. In the next screen, you will be presented with the TRC's Terms and Conditions for submitting your application request. You must click on the "Accept" button to complete the submission of your application request through this web portal.

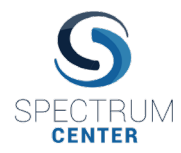

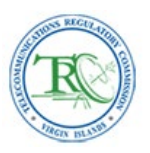

21. Once your application request has been submitted, you will return to the Type Approval table view and the state of your application request will change to a "(P-01S) Invoice Pending" state and you will no longer be able to edit the application unless permitted by the TRC. At the current moment, application fees are not required to process an Equipment Type Approval application. For now, the P-01S state simply indicates that your electronic application request for Equipment Type Approval has been successfully received by the system and is being processed by the TRC.

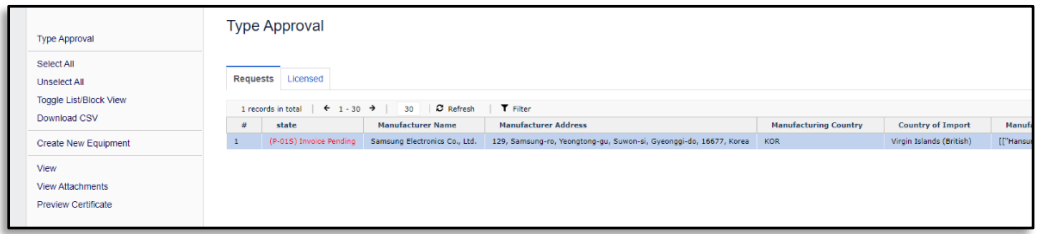

*NB: In the future, you may receive via e-mail an invoice for an application fee from the TRC with instructions on how to pay the fee.* 

22. Once your Type Approval application request has been approved, it will appear in the "Licensed" tab of the Type Approval table view:

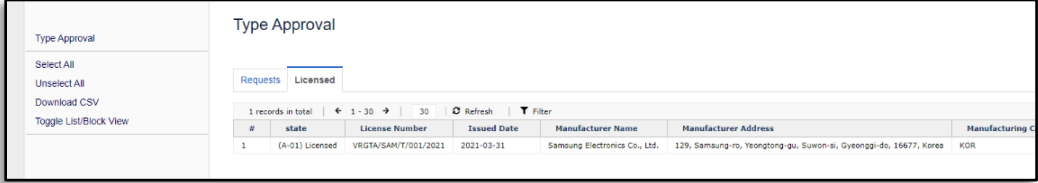

*NB: In the event your Type Approval application request is rejected, you will see the state of your application request change to "(D-06) Rejected". Rejected applications can be corrected and resubmitted by clicking on the application record under the "Requests" tab and clicking on the "Reset" menu option on the left to change the state of the application back to the "(D-01) Draft" state. Once in the draft state, the record can be edited again, corrected and resubmitted by repeating steps 8-20 of this document.*

23. Click on the Type Approval record and then click on the "View Attachments" option on the left menu bar to open the attachments page. Scroll to the bottom to view the signed Type Approval Certificate (without watermark) with the Certificate Number and Issue Date assigned. Click on "View File" to view the PDF attachment in the browser and download a copy. Note the PDF document is best printed using a PDF reader such as Adobe® Acrobat Reader rather than printing from the browser: Adobe® Acrobat Reader is free to download and use via the following URL: <https://get.adobe.com/reader/>

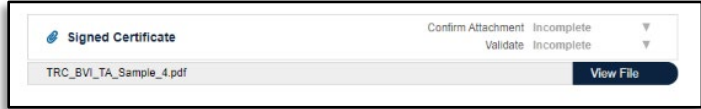

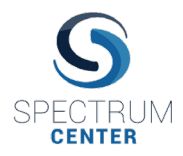

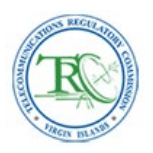

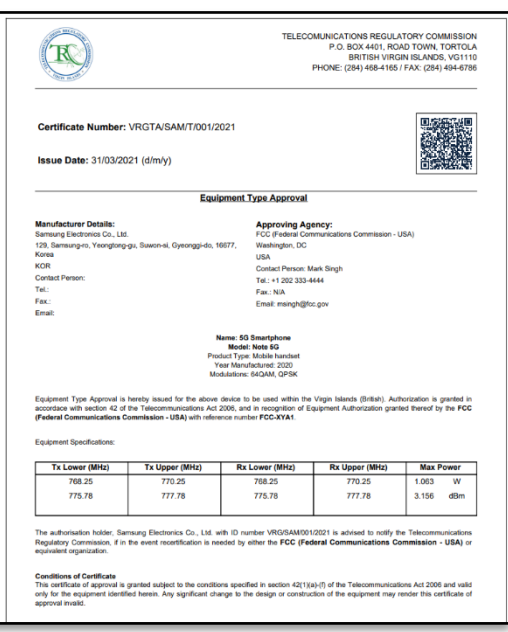

Congratulations! You have completed preparing and submitting your Equipment Type Approval application request! Feel free to consult the Type Approval User Manual or contact Spectrum Center or the TRC [\(DWoodley@trc.vg\)](mailto:DWoodley@trc.vg) if you have any additional questions.